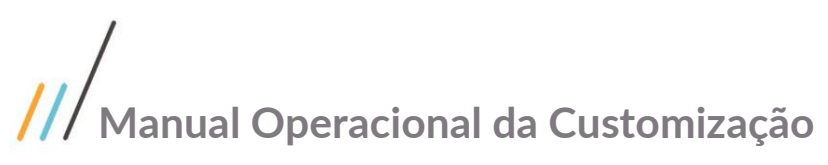

Projeto: Geração de Eventos de Viagens na Folha Nome do Cliente: SEBRAE NA Data: 21 de dezembro de 2018

## <span id="page-0-0"></span>**Sumário**

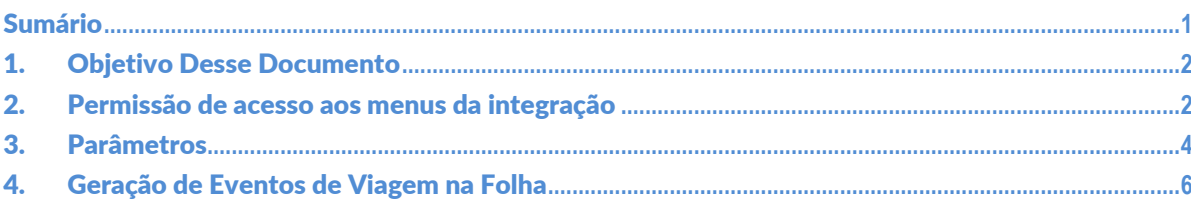

 $\ddot{\circ}$ 

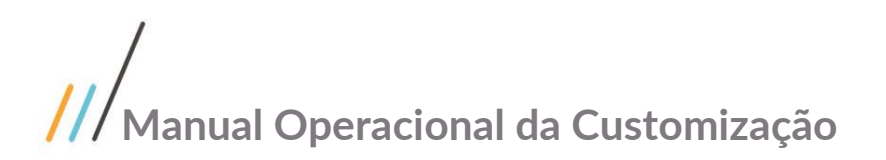

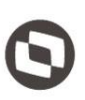

Este documento é propriedade da TOTVS. Todos os direitos reservados

### <span id="page-1-0"></span>1. Objetivo Desse Documento

Prezados Senhores,

O documento a seguir tem por objetivo orientar o usuário sobre as implementações realizadas para possibilitar o calculo e o lançamentos de eventos de Viagens na Folha.

#### <span id="page-1-1"></span>2. Permissão de acesso aos menus da integração

As permissões de acesso aos menus desta integração, são concedidas através de perfis associados ao(s) usuário(s). Essa gestão de acesso deve ser realizada através do sistema TOTVS menu Serviços Globais | Segurança | Perfis no contexto "Folha de Pagamentos".

O usuário responsável por esta gestão deverá avaliar a necessidade da criação de um novo perfil contemplando os menus do Solicitações Online ou se os menus serão associados a um perfil já existente.

Através do cadastro de Perfis, o usuário responsável deverá selecionar o contexto "Folha de Pagamento".

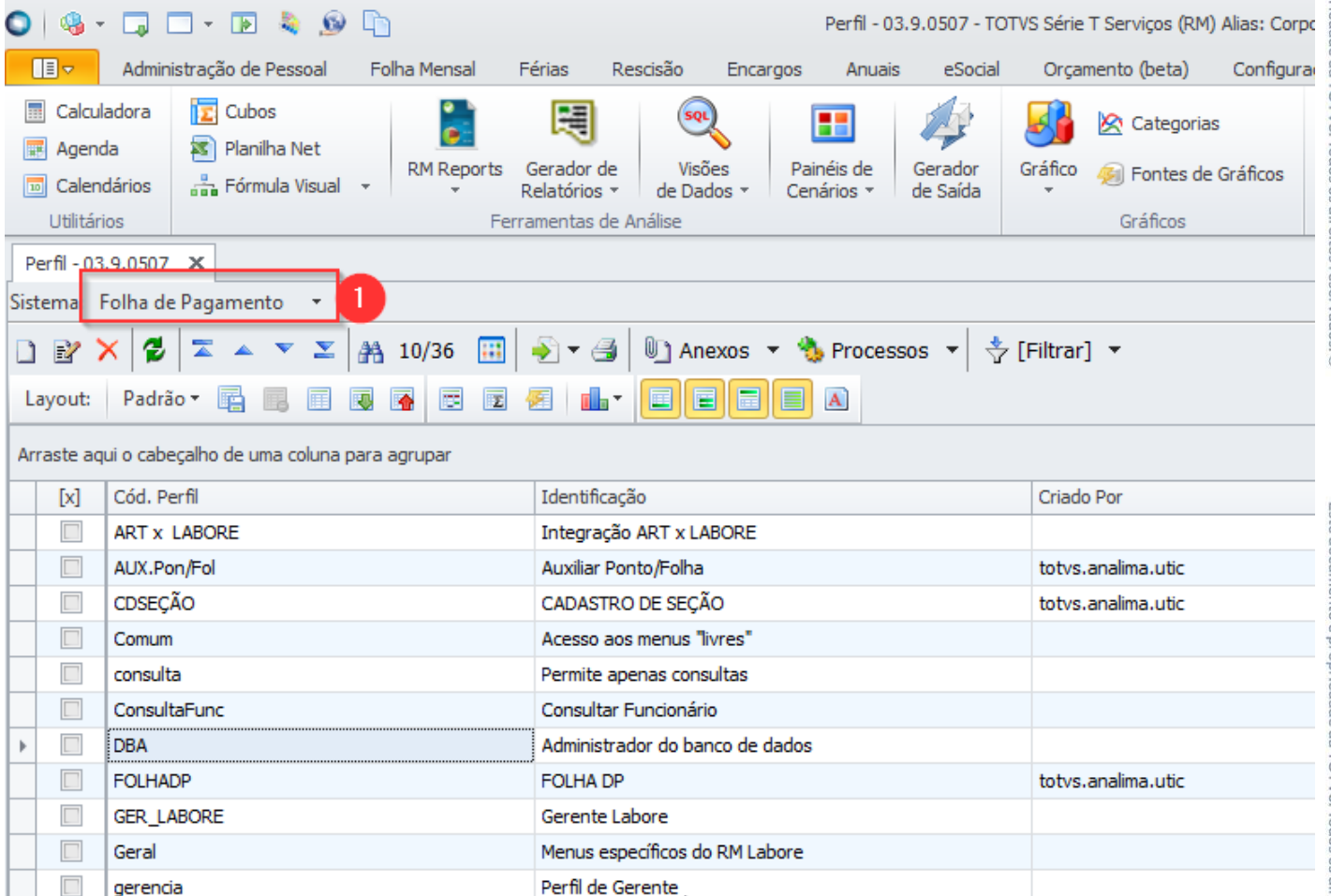

Serão exibidos todos os perfis existentes para o contexto Folha de Pagamento. Neste manual iremos considerar o perfil "DBA" para a associação de acesso aos menus da "Geração de eventos de viagens na Folha".

# **Manual Operacional da Customização**

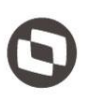

Quando o usuário editar ou clicar duas vezes sobre o perfil o sistema abrirá a tela de edição deste perfil permitindo gerenciar o acesso ao(s) menu(s) da Integração através da aba "Acesso a Menus".

gerenciar o acesso através dos botões "Permitir Acesso" e "Proibir Acesso"'.

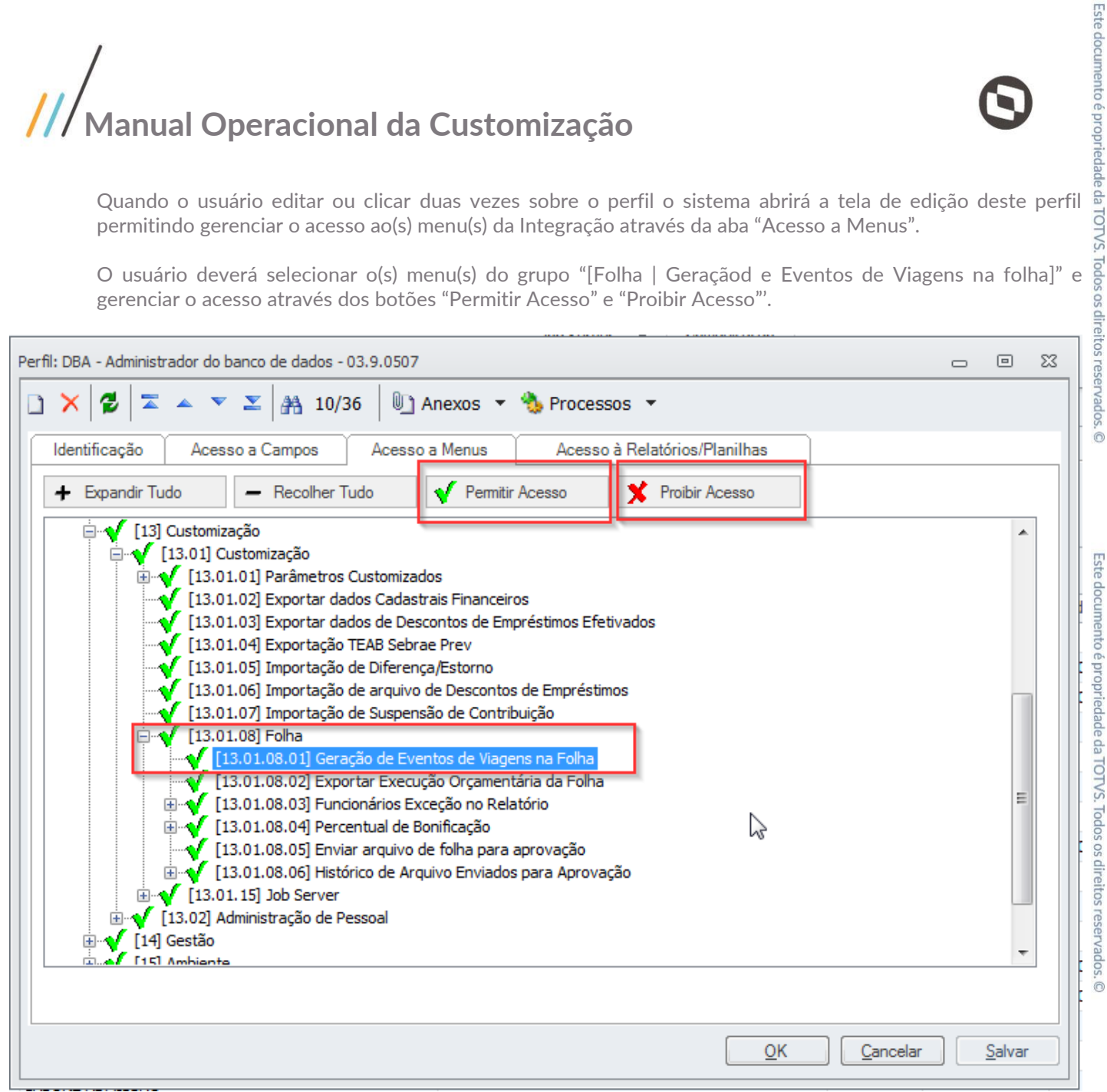

Após a associação, será necessário efetuar o "Logout/Login" para que as configurações sejam aplicadas.

## **Manual Operacional da Customização**

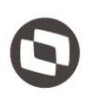

Este documento é propriedade da TOTVS. Todos os direitos reservados. ©

### <span id="page-3-0"></span>3. Parâmetros

Orçamento de Viagem

Foi disponibilizado uma interface no Viagens Web, para que o usuário parametrize as informações referentes a integração com o TOTVS Folha de pagamento.

Para isso, o usuário deverá acessar o grupo "Integração folha" disponível através do menu "Parâmetros | Parametros Gerais" no site Viagens Web.

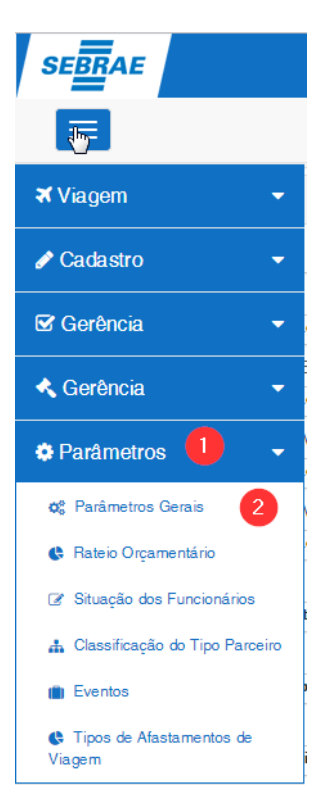

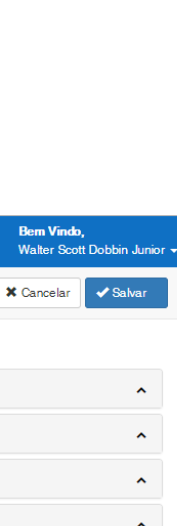

Este documento é propriedade da TOTVS. Todos os direitos reservados

 $\overline{\circ}$ 

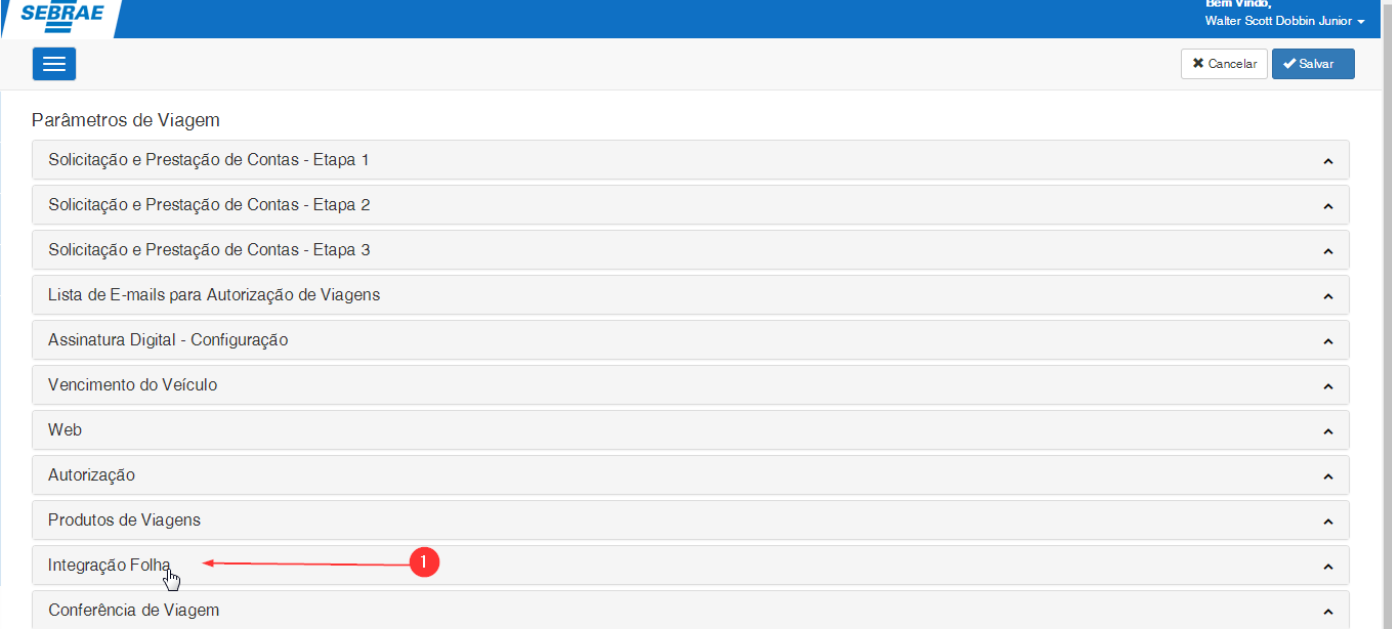

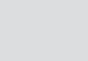

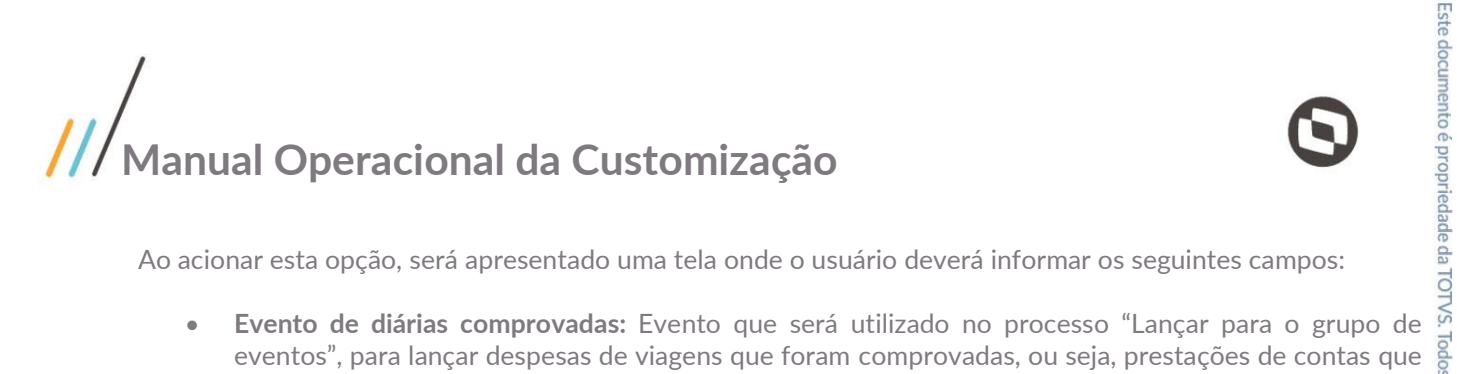

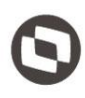

Ao acionar esta opção, será apresentado uma tela onde o usuário deverá informar os seguintes campos:

- eventos", para lançar despesas de viagens que foram comprovadas, ou seja, prestações de contas que foram anexadas ao menos um documento tributado.
- **Evento de diárias não comprovadas:** Evento que será utilizado no processo "Lançar para o grupo de eventos", para lançar despesas de viagens que não foram comprovadas, ou seja, prestações de contas que não foram anexadas documentos tributados.
- **Evento de diárias não comprovadas até 50% do salário**
- **Evento de diárias não comprovadas acima dos 50% do salário**
- **Evento de diárias não comprovadas acima dos 50% do salário para Diretores:**
- **Evento referente à ajuda de custo**
- **Evento de desconto referente ao somatório das diárias comprovadas**
- **Evento de outras despesas de viagem**

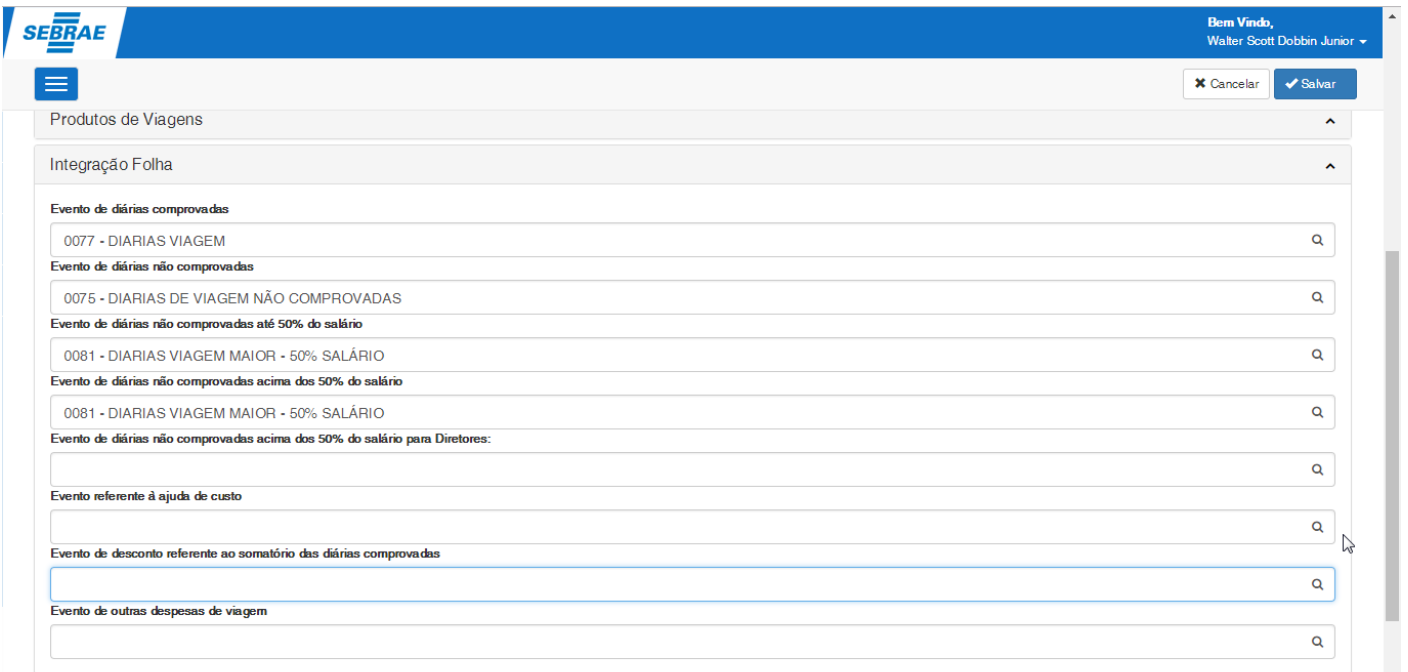

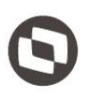

## <span id="page-5-0"></span>4. Geração de Eventos de Viagem na Folha

Este documento é propriedade da TOTVS. Todo Foi disponibilizado uma interface customizada, para que o usuário realize o calculo e o lançamentos de eventos de Viagens na Folha.

Para isso, o usuário deverá acessar o módulo "Folha de Pagamento" através do menu **"BackOffice | RH | Folha de Pagamento"** e em seguida a opção "Geração de Eventos de Viagem na Folha" através do menu **"Customização | Folha | Geração de Eventos de Viagem na Folha".**

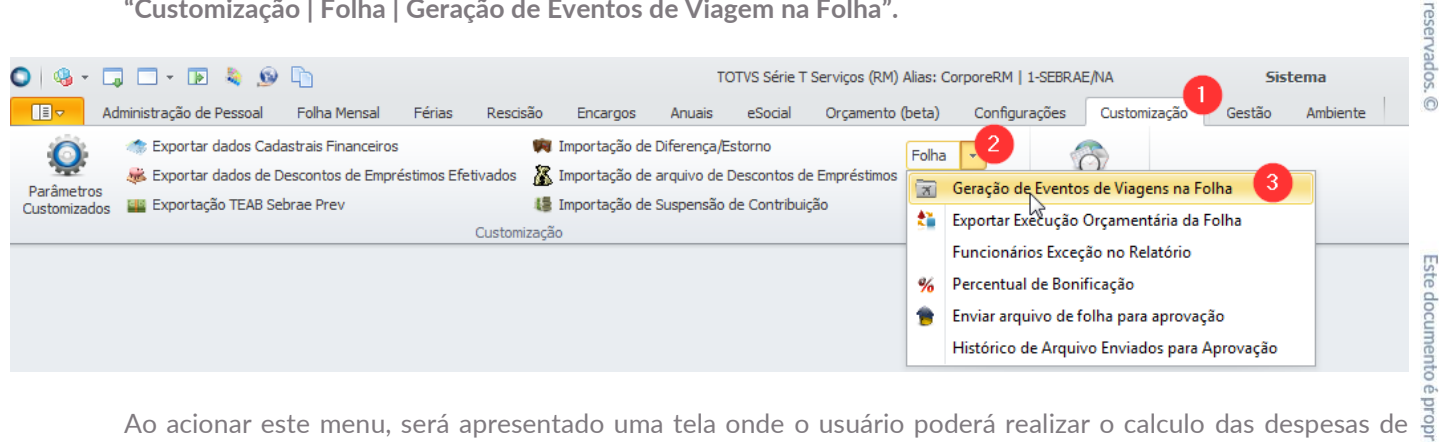

viagens e em seguida realizar o lançamento dos valores calculados na Folha de Pagamento. Nesta tela será apresentado a competência atual da Folha além das datas Inicial e Final que serão utilizadas como filtro para identificar as despesas de viagens.

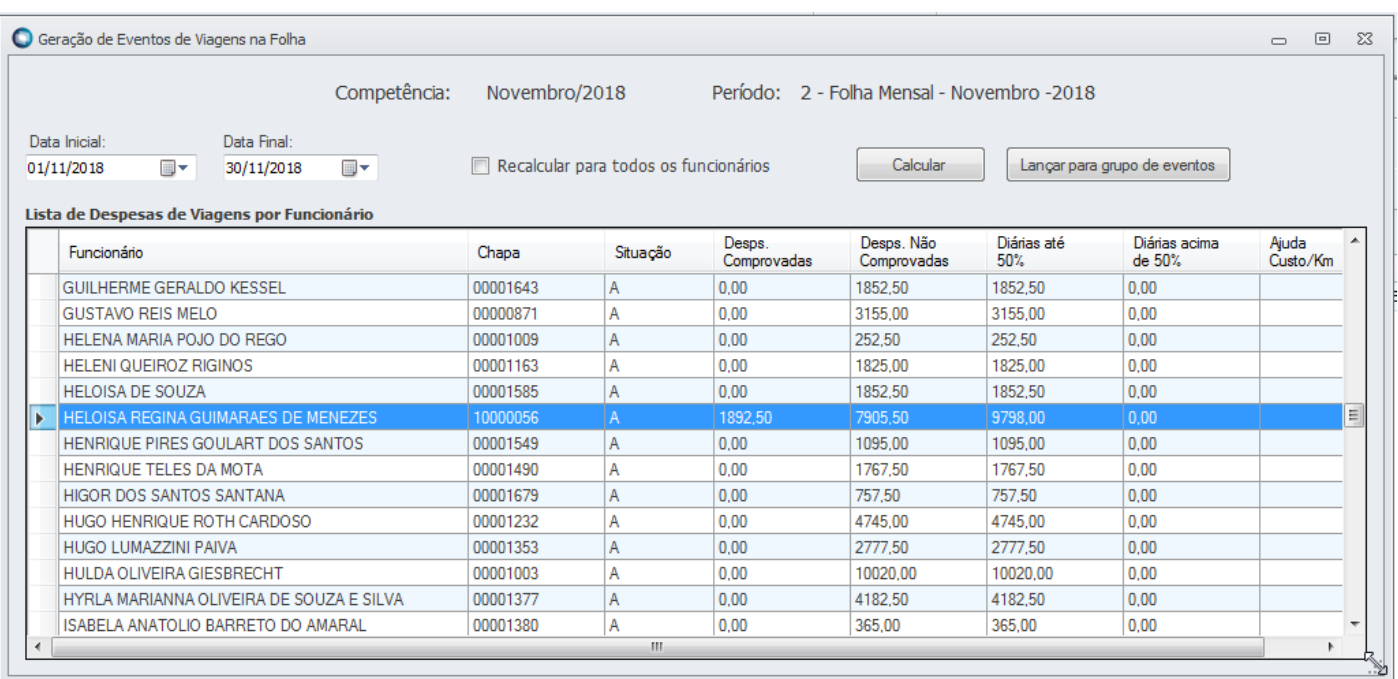

Ao acinoar a opção "Calcular", a customização realizará uma consulta de acordo com a competência e período informados e listara por funcionário os totais de todas as despesas que serão lançadas em sua folha de pagamento.

- **Desps. Comprovadas:** Somatório de todas as prestações de contas onde foram adicionadas ao menos um arquivo cujo o tipo seja identificado como Tributado.
- **Desps. Não Comprovadas:** Somatórios de todas as prestações de contas onde não foram adicionas arquivos cujo o tipo seja indentificado como Tributado.

 $\overline{\Omega}$ 

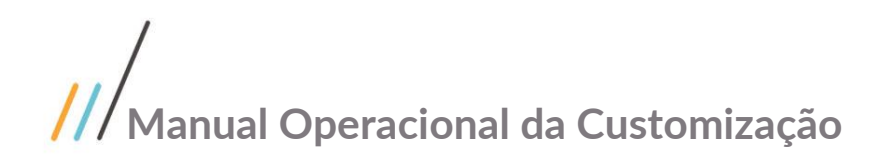

- **Diárias até 50%:**
- **Diárias acima de 50%:**
- **Ajusta Custo/KM:**

A identificação de arquivos tributados, será através do campo "Tributado" disponível no cadastro de Tipos de Arquivo Anexos.

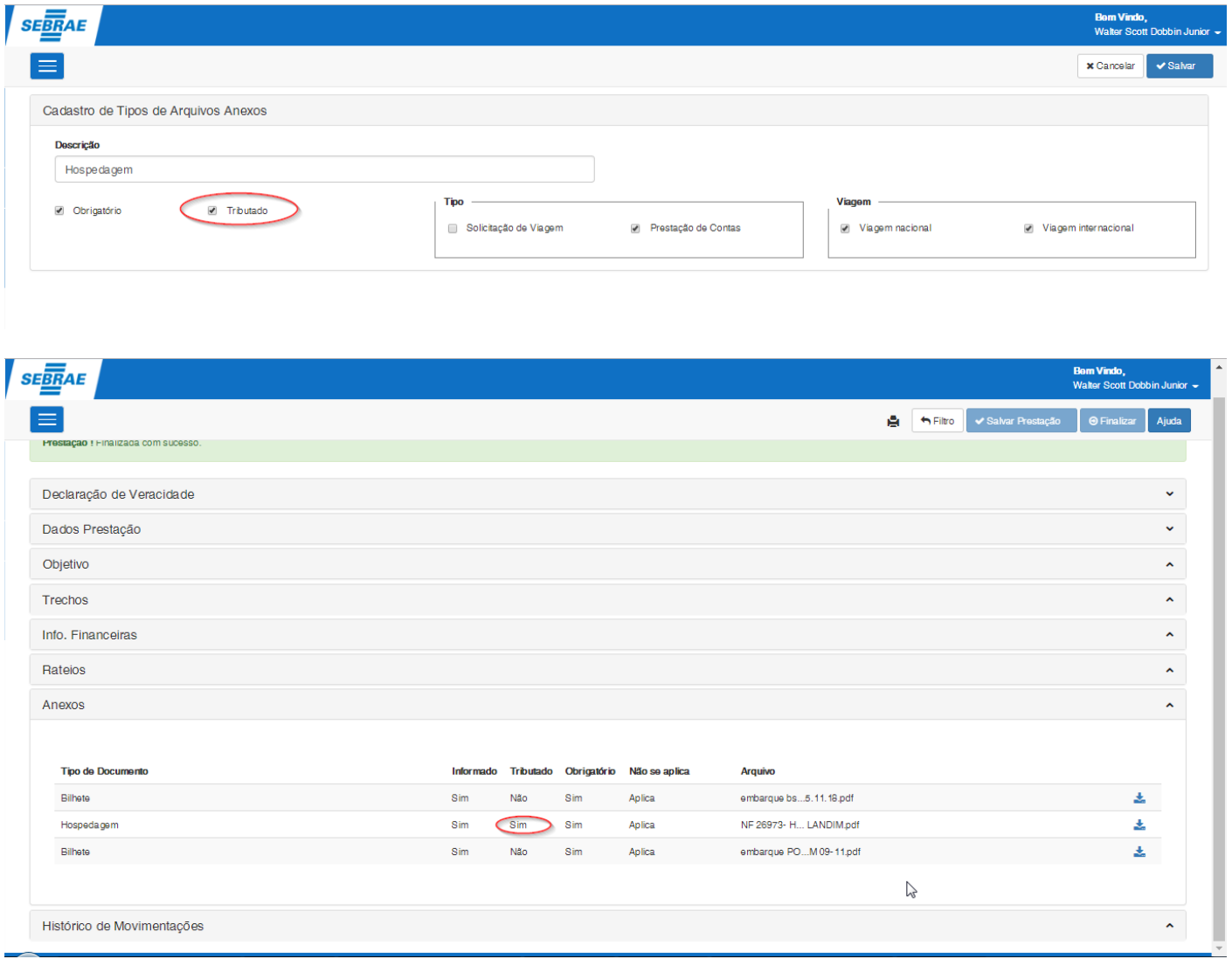

Após realizar o calculo, o usuário deverá acionar o botão "Lançar para grupo de eventos", onde a rotina customizada, eviará para o TOTVS Folha de Pagamento todos os valores encontrados no calculo do funcionário TOTVS. obedecendo a parametrização descrita no item 3 deste documento.

- Valores encontrados na coluna "**Desps. Comprovadas**", serão lançadas para o código de evento parametrizado em **"Evento de diárias comprovadas**"
- Valores encontrados na coluna "**Desps. Não Comprovadas**", serão lançadas para o código de evento parametrizado em **"Evento de diárias não comprovadas**"
- Valores encontrados na coluna "**Diárias até 50%**", serão lançadas para o código de evento parametrizado em **"Evento de diárias não comprovadas até 50% do salário**"
- Valores encontrados na coluna "**Diárias acima 50%**", serão lançadas para o código de evento parametrizado em **"Evento de diárias não comprovadas acima dos 50% do salário**"

Todc

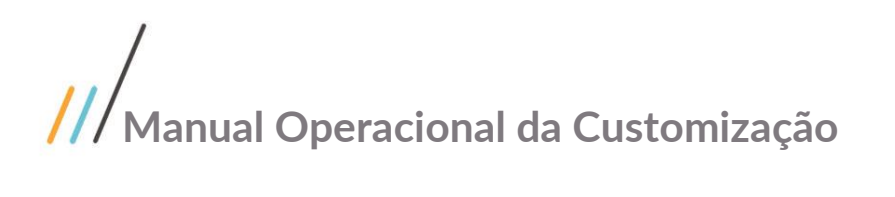

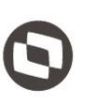

parametrizado em **"Evento referente à ajuda de custo**"

**CONTRIGHT AND DEPROCIONAL CALCONS CONTRIGHT AND A CUSTOMATE CALCONS CONTRIGHT AND A CUSTOMATE CALCONS CONTRIGHT AND CONTRIGHT AND CONTRIGHT AND CONTRIGHT AND CONTRIGHT AND CONTRIGHT AND CONTRIGHT AND CONTRIGHT AND CONTRIG** Após executar a rotina customizada para lançar o grupo de eventos, o usuário deverá executar o processo nativo do TOTVS Folha de Pagamento disponível através do menu "Folha Mensal | Lançamentos | Grupo de Eventos" para que finalmente seja lançado o evento calculado para os funcionários.

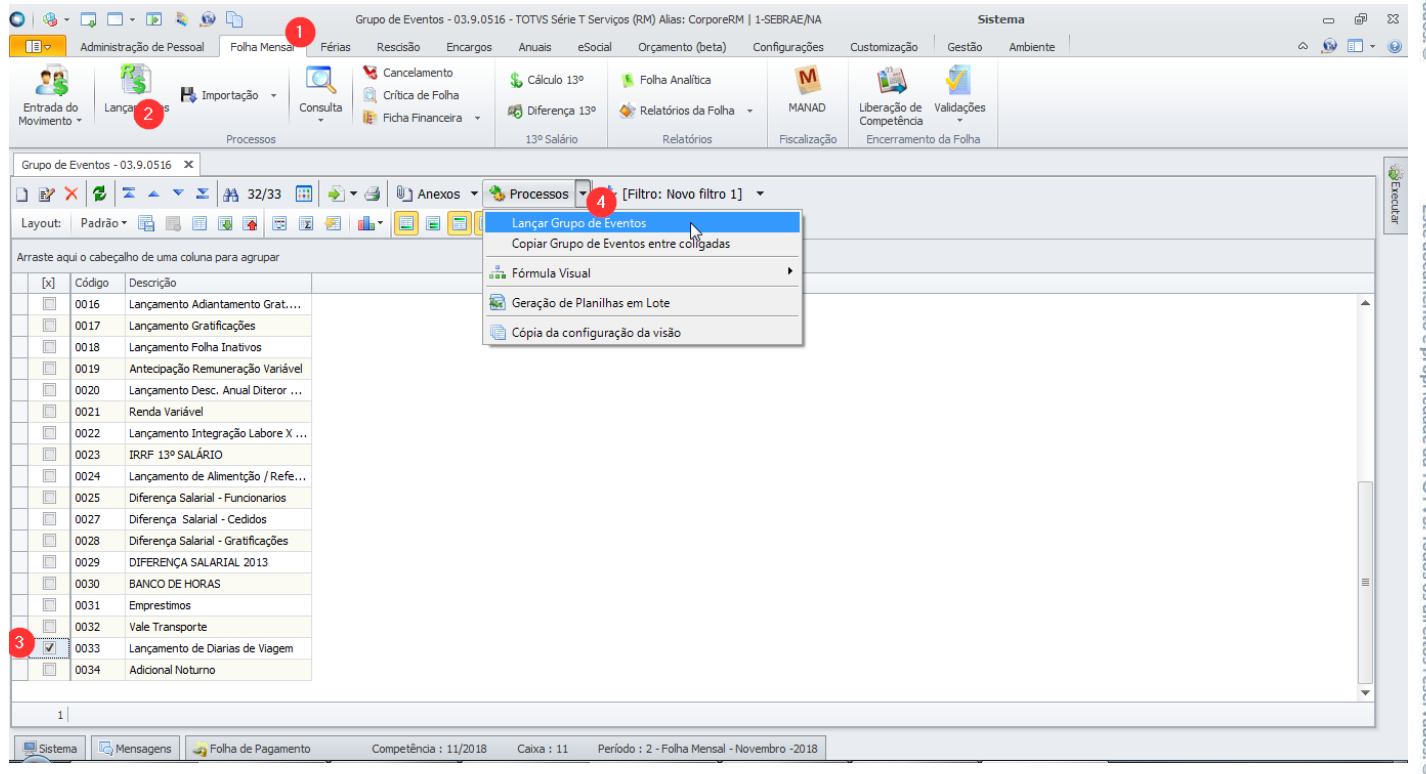

Após a execução do processo, caso seja executado com sucesso, podemos constatar os eventos na folha de pagamento do funcionário.

# **Manual Operacional da Customização**

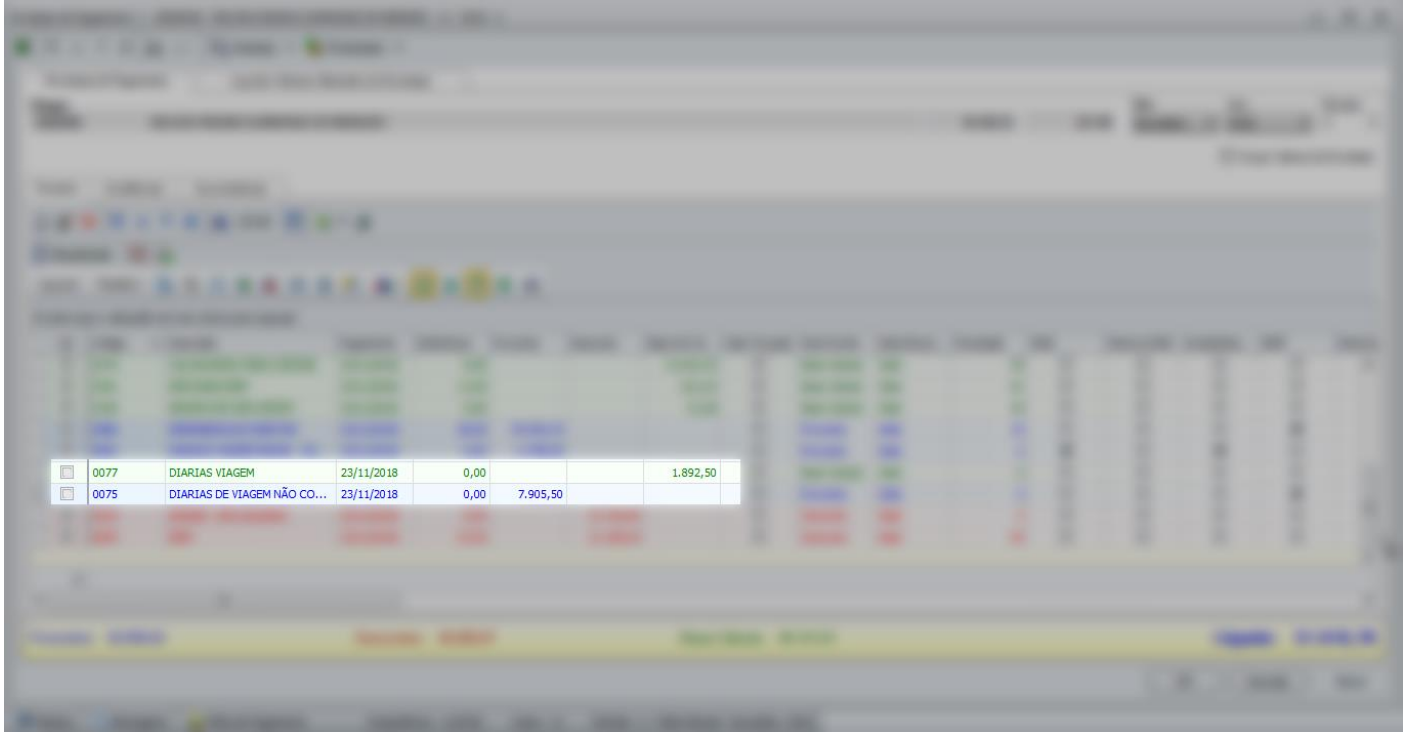